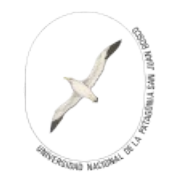

# - **Obtención de usuario y contraseña:**

Generalmente llegará vía mail. A continuación se muestra una captura de pantalla de un mail recibido.

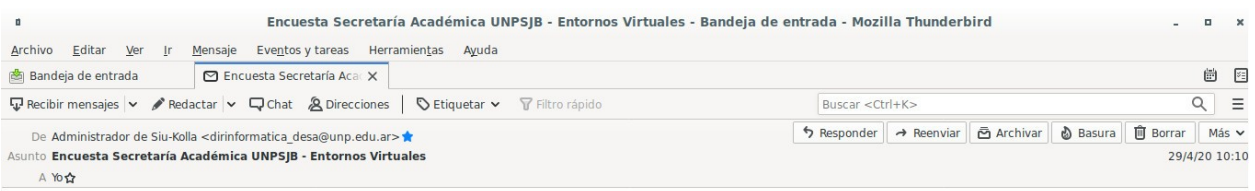

**Buenas tardes:** 

Necesitamos conocer tu opinión.

Para responder la encuesta, visite el siguiente enlace e identifiquese utilizando los datos proporcionados.

Enlace: https://iw4.unp.edu.ar/siu/kolla/aplicacion.php?ah=st5ea97cc1da5001.08368692&ai=kolla%7C%7C2<br>Usuario: usuariomail

Clave: tX4yn9fS

Saludos cordiales

Administrador de encuestas Secretaría académica

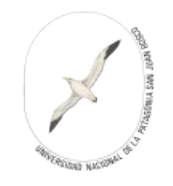

## **- Ingreso a la aplicación Siu-Kolla:**

Al haber obtenido el usuario y clave se debe trasladar estos datos al navegador de internet, Copiando (tener cuidado de no copiar espacios en blanco) y pegando por ejemplo.

Enlace en la dirección de páginas del navegador (URL). Usuario y clave en la casilla de texto correspondiente.

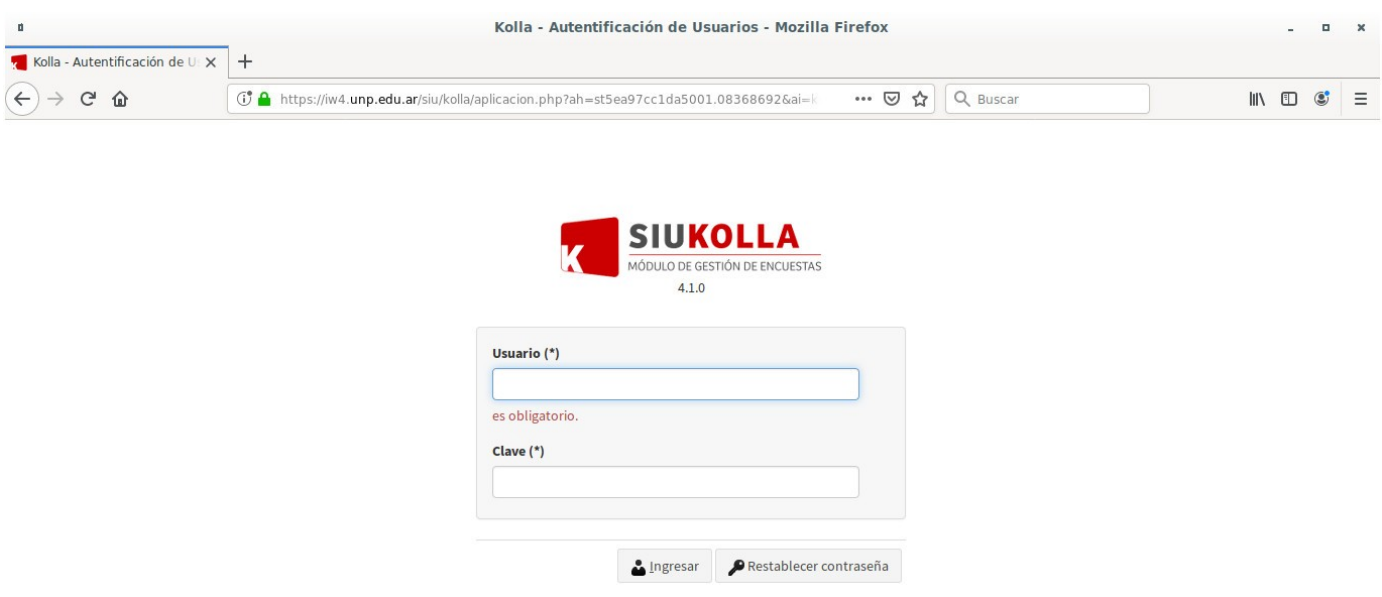

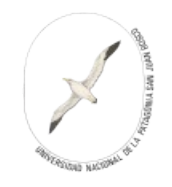

### **-Identificación de Encuestas para contestar:**

Luego de ingresar los datos hacer click de mouse sobre el botón Ingresar o pulsar la tecla Enter del teclado.

Se presentará una pantalla como la siguiente.

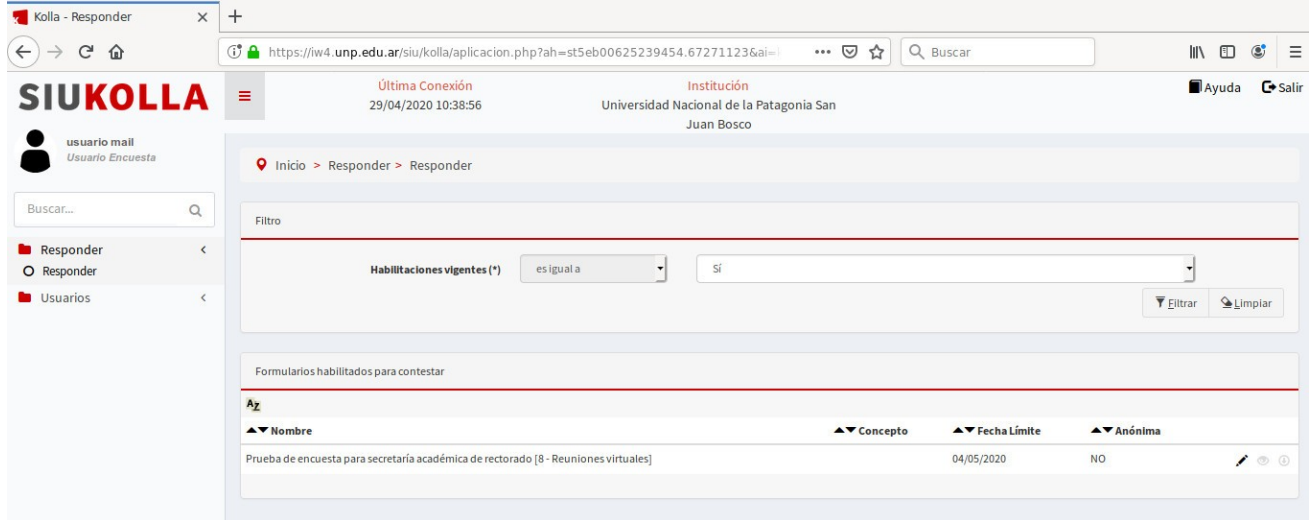

Las encuestas en la que esté habilitado para responder aparecerán en el listado debajo de Formularios habilitados para contestar.

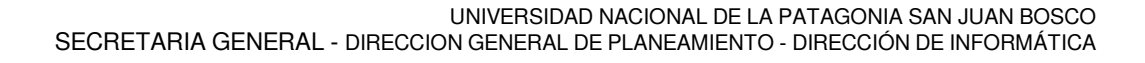

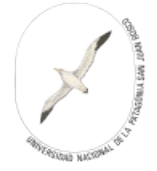

### **- Edición de formularios para contestar:**

Se debe hacer click de mouse sobre el botón con forma de lápiz ubicado a la derecha del formulario habilitado. En la siguiente imagen se resalta el botón en color verde.

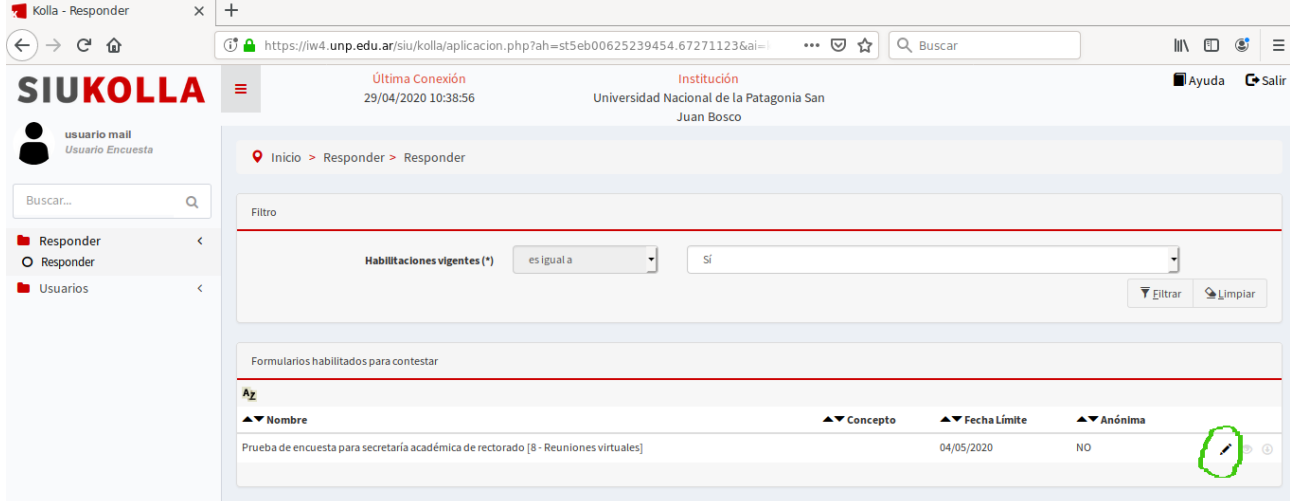

Al hacer click sobre el botón se podrá acceder al formulario para completar la encuesta. Se muestra a continuación un formulario de ejemplo.

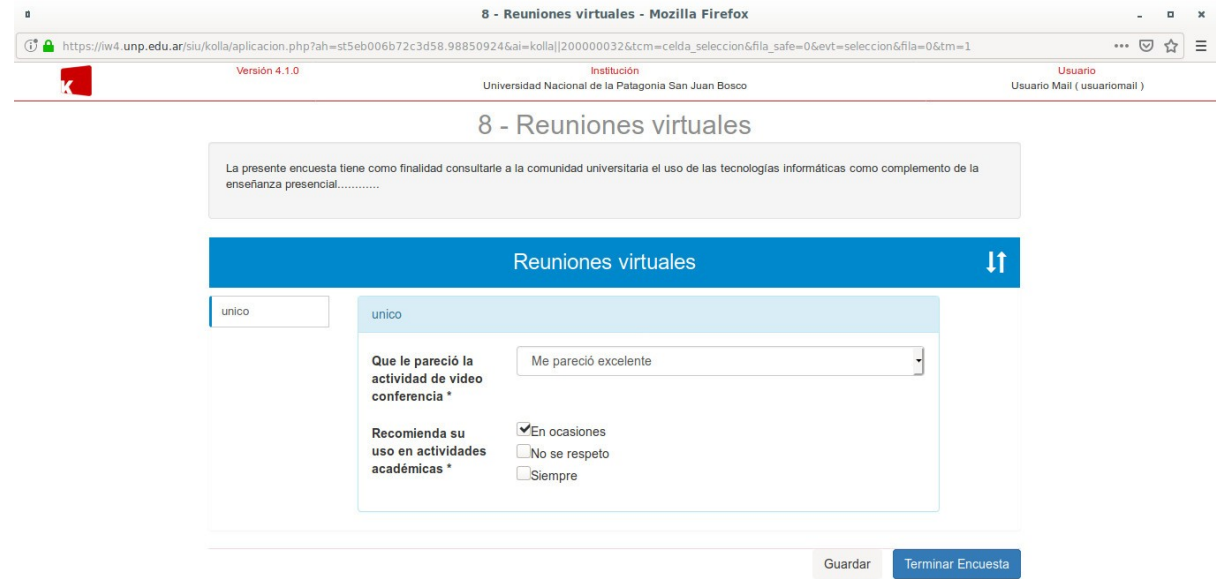

Se puede ir completando parcialmente la encuesta y guardando para continuar en otro momento, para esto en cualquier momento podrá hacer click en el botón Guardar.

Cuando se está convencido de haber completado la encuesta se debe hacer click en Terminar encuesta. Al realizar esta acción aparecerá una pantalla como la siguiente.

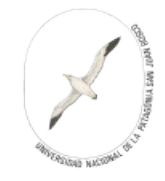

Comprobante de encuesta respondida

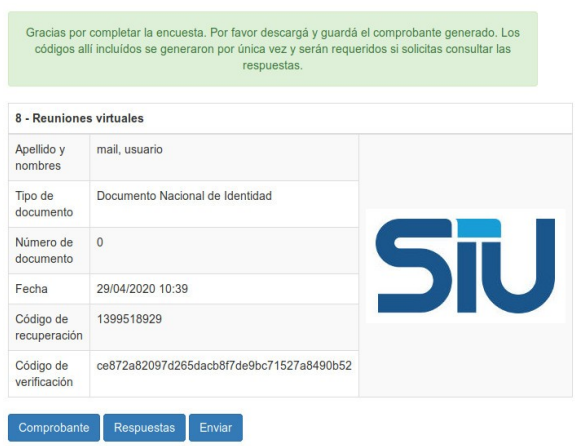

Este comprobante no es necesario imprimirlo, si se desea se puede descargar (haciendo click en el botón Comprobante).

### **- Comprobación de encuesta respondida:**

Si volvemos a la página de inicio y hacemos click en el botón filtrar vamos a ver una pantalla como la siguiente.

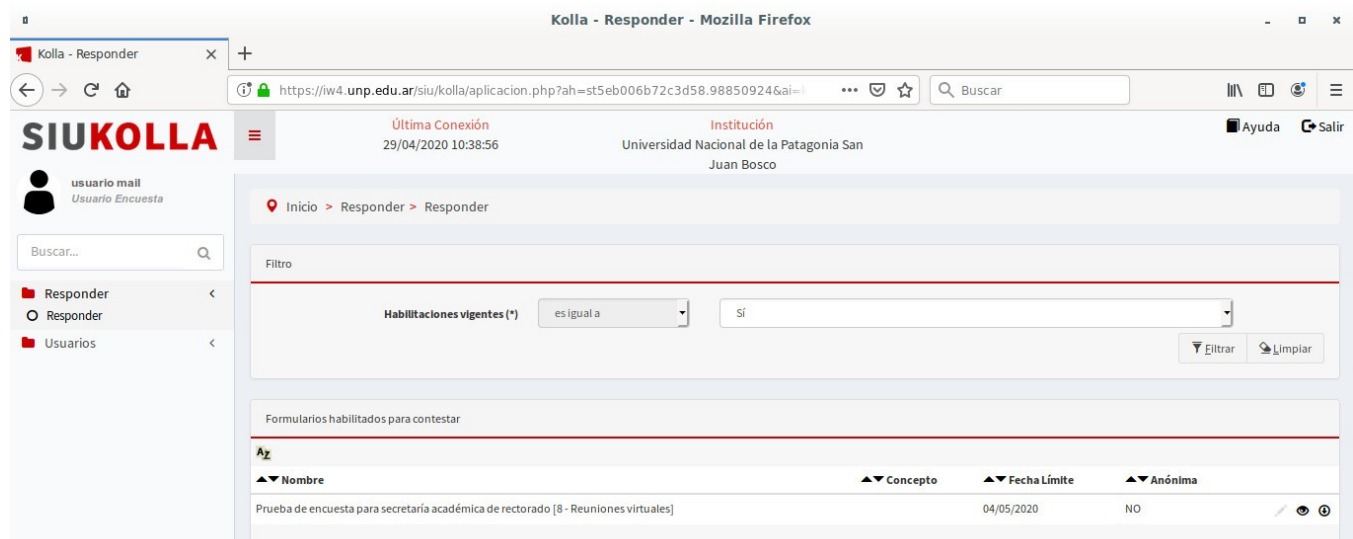

Como se puede ver el botón para completar el formulario está deshabilitado, solo se puede ver el comprobante (botón con forma de ojo) o descargar la encuesta respondida en formato pdf (botón con flecha hacia abajo).